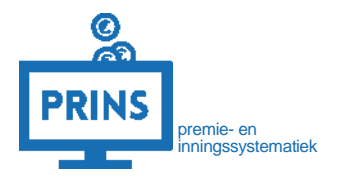

# **ORGANISATIE-GEGEVENS WIJZIGEN**

# **IN HET SELFSERVICE WERKGEVERS PORTAAL (SWP)**

APRIL 2022

# OVER DEZE HANDLEIDING

U leest in deze handleiding hoe u organisatiegegevens aanpast via het SWP.

# Dit is mogelijk als:

1. U inlogt met de eHerkenning dienst 'werkgever';

Deze handleiding is bestemd voor werkgevers.

# INLOGGEN OP SELFSERVICE WERKGEVERS PORTAAL (SWP)

Pensioenaangifte

### **U logt in met uw persoonlijke inloggegevens.**

U gaat naar <https://pensioenaangifte.apg.nl/> en logt in met eHerkenning. Klik daarna op 'Inloggen'.

# **E**Herkenning Log in met eHerkenning  $\rightarrow$ Leverancier Aansluiting Opdrachtgever Maak een keu: Maak een keu: Maak een keu: Dashboard Leveringen Stand Signalen Dossier Financieel Organisatie Welkom op het Selfservice Werkgevers Portaal. Vul hierboven uw aansluitnummer in om van start te gaan. Daarna ziet u hier de status van uw aanlevering voor dit loontijdvak Direct uploaden

#### **U komt op uw persoonlijke pagina**

U bent nu op uw persoonlijke pagina in SWP. Bovenaan de pagina ziet u verschillende tabbladen. Afhankelijk van uw autorisaties in het portaal komt u op het tabblad **'Dashboard'** of het tabblad '**Organisatie'**.

Als u maar voor één aansluiting aanlevert ziet u hier al direct alle details. Anders kiest u de juiste aansluiting via het blok bovenaan de pagina.

# GEGEVENS WIJZIGEN VIA 'ORGANISATIE'

# **Naar 'Organisatie'**

U gaat naar het tabblad 'Organisatie'. Hier ziet u direct ook de gegevens van uw aansluiting die bij ons bekend zijn.

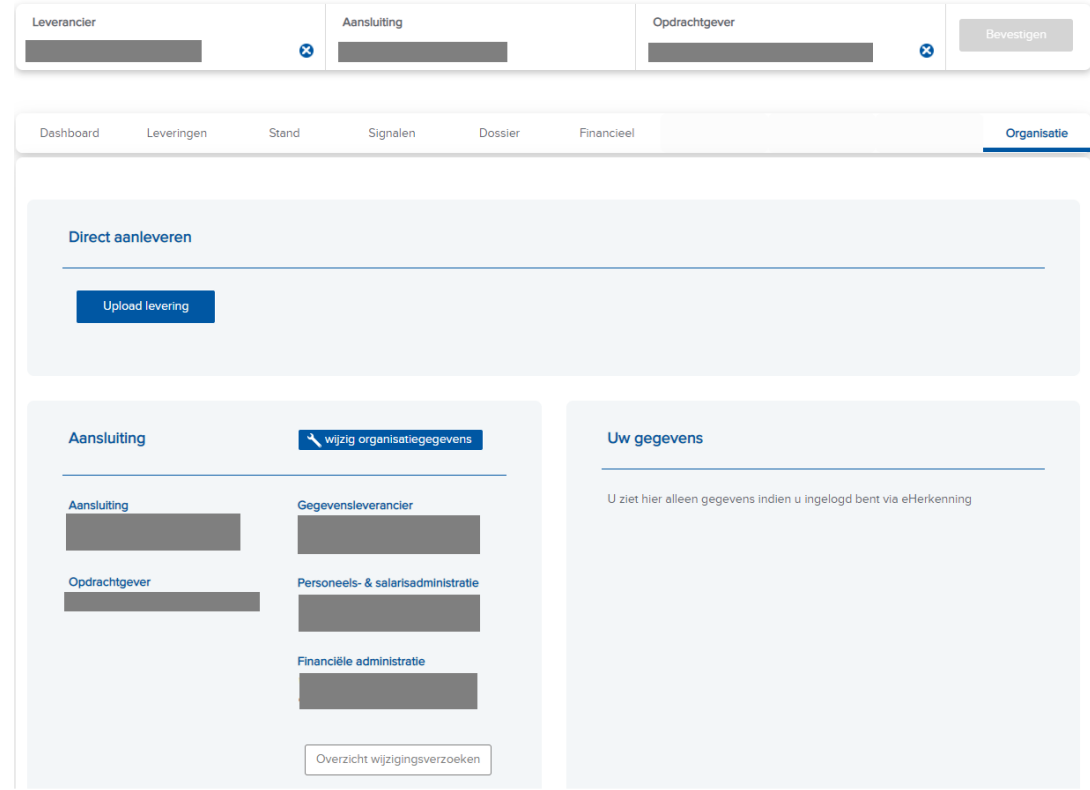

# GEGEVENS WIJZIGEN

# **Klik op de button 'wijzig organisatiegegevens'**

U gaat nu direct naar een nieuwe pagina om uw gegevens aan te passen.

Klik op de button 'Overzicht wijzigingsverzoeken' om de status van uw eerdere verzoeken te bekijken.

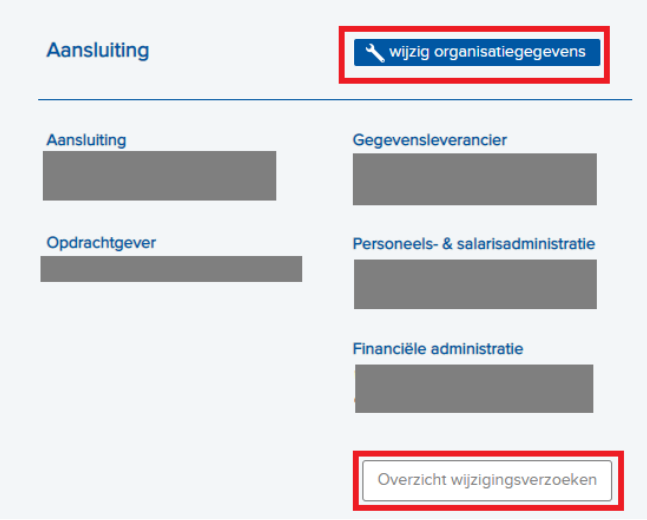

#### **Controleer uw gegevens per categorie**

Als u gegevens tegenkomt die ontbreken of niet kloppen vult u deze aan. U kunt per categorie wijzigingen doorvoeren. Klik daarna op 'Sla op en verstuur'.

Vul altijd de datum ingang wijziging in, zodat wij weten vanaf of sinds wanneer uw gegevens veranderen. Deze datum mag maximaal een jaar in het verleden liggen. Neem anders contact met ons op.

Sommige gegevens kunt u niet zelf aanpassen. Kloppen deze gegevens niet? Neem dan contact met ons op.

Als u toch niets wilt aanpassen klikt u op 'Maak ongedaan en keer terug'.

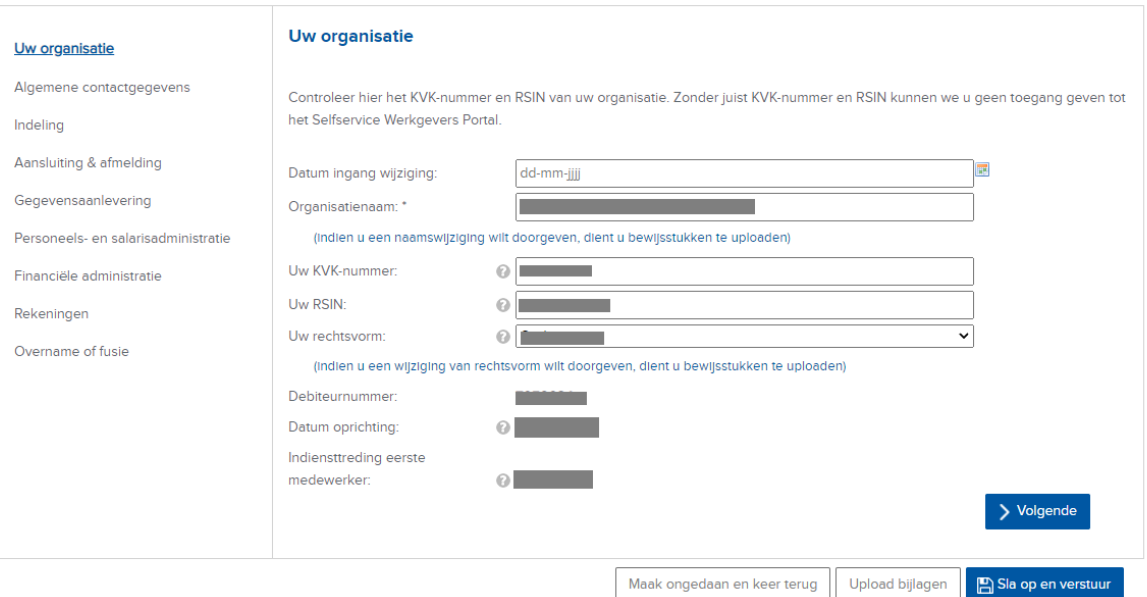

# CONTACTGEGEVENS WIJZIGEN

#### **Uw algemene contactgegevens wijzigen**

Vul de wijzigingen in op dit scherm. Let vooral op het e-mailadres. Wij gebruiken dit e-mailadres om met u te communiceren.

Als uw wijziging niet mogelijk is verschijnt er een foutmelding. Voer dan de juiste gegevens in.

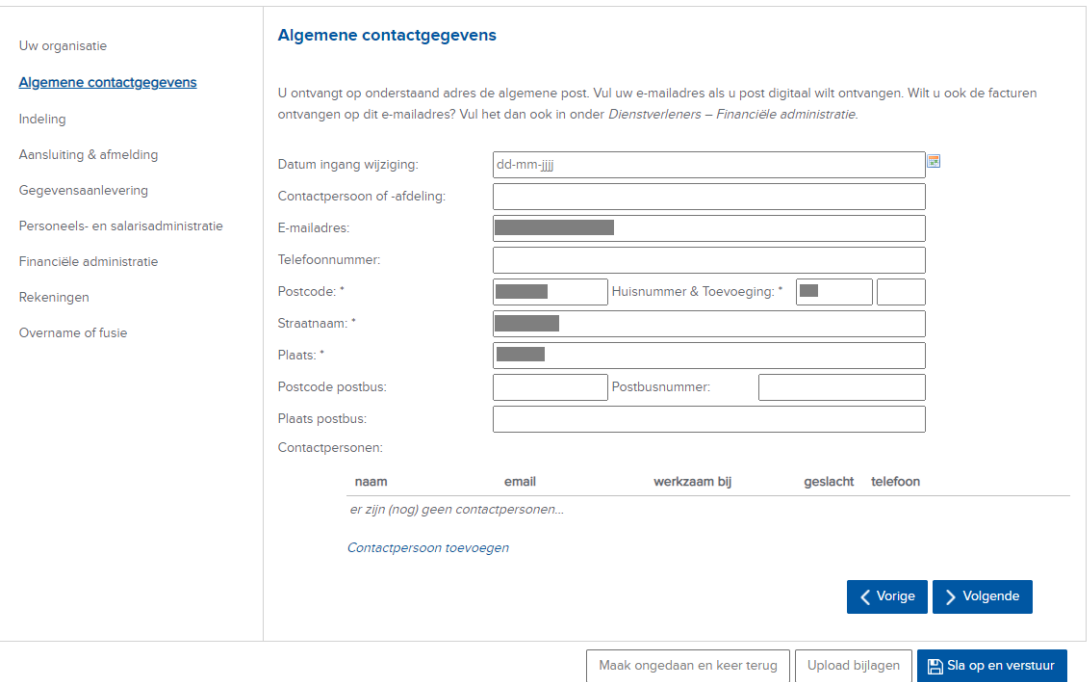

# UW CONTACTPERSONEN (OF DIENSTVERLENER) WIJZIGEN

## **Uw contactpersoon voor de gegevensaanlevering**

Vul de wijzigingen in op dit scherm. Bij 'wie levert uw pensioengegevens aan' geeft u door of u zelf of een externe dienstverlener uw gegevensaanlevering verzorgt.

Als u kiest voor externe dienstverlener zorgen wij ervoor dat deze externe dienstverlener toegang heeft. U moet ervoor zorgen dat deze dienstverlener met eHerkenning kan inloggen. Daarna kunnen zij, namens u, de gegevensaanlevering te doen.

Let vooral op het e-mailadres. Wij gebruiken dit e-mailadres om met u of uw dienstverlener te communiceren over de gegevensaanlevering.

Als uw wijziging niet mogelijk is verschijnt er een foutmelding. Voer dan de juiste gegevens in.

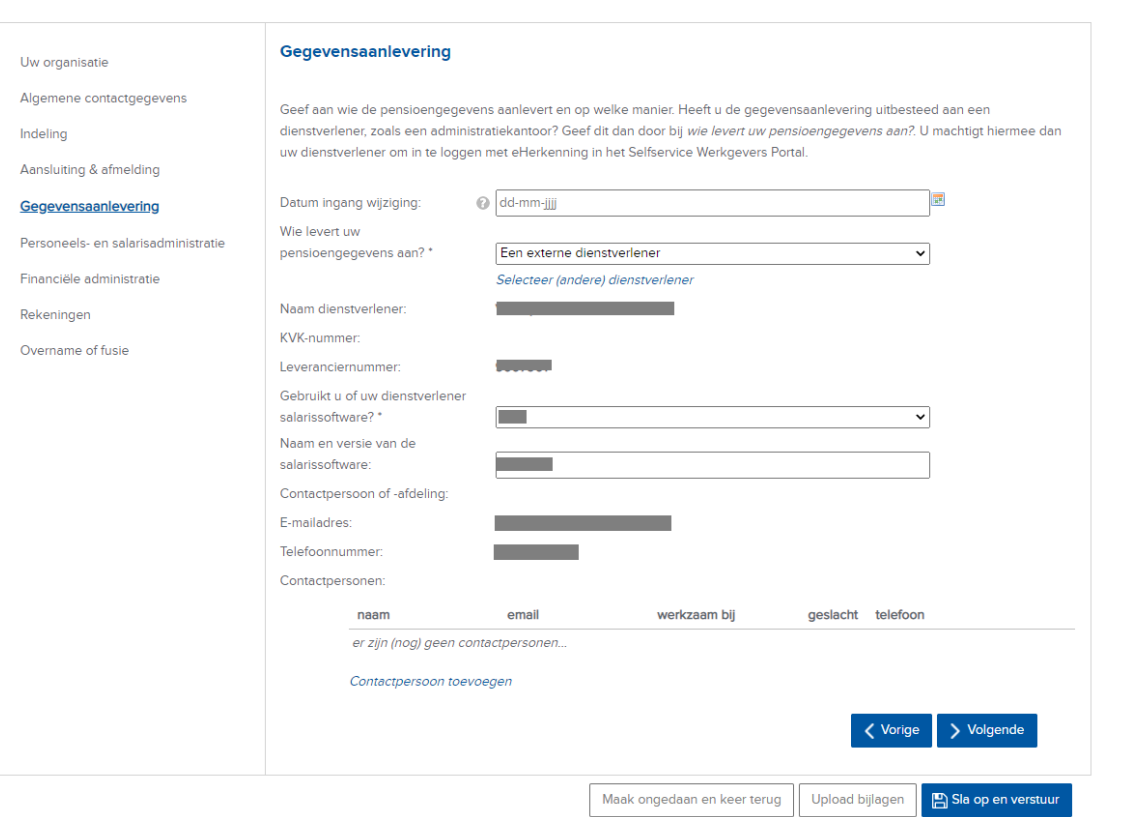

## **Uw contactpersoon voor de personeels- en salarisadministratie**

Vul de wijzigingen in op dit scherm. Bij 'wie voert uw PSA uit' geeft u door of u zelf of een externe dienstverlener uw personeels- en salarisadministratie verzorgt.

Als u kiest voor externe dienstverlener zorgen wij ervoor dat deze externe dienstverlener toegang heeft. U moet ervoor zorgen dat deze dienstverlener met eHerkenning kan inloggen. Daarna kunnen zij, namens u, de personeels- en salarisadministratie rol vervullen.

Let vooral op het e-mailadres. Wij gebruiken dit e-mailadres om met u of uw dienstverlener te communiceren over inhoud van de gegevensaanlevering.

Als uw wijziging niet mogelijk is verschijnt er een foutmelding. Voer dan de juiste gegevens in.

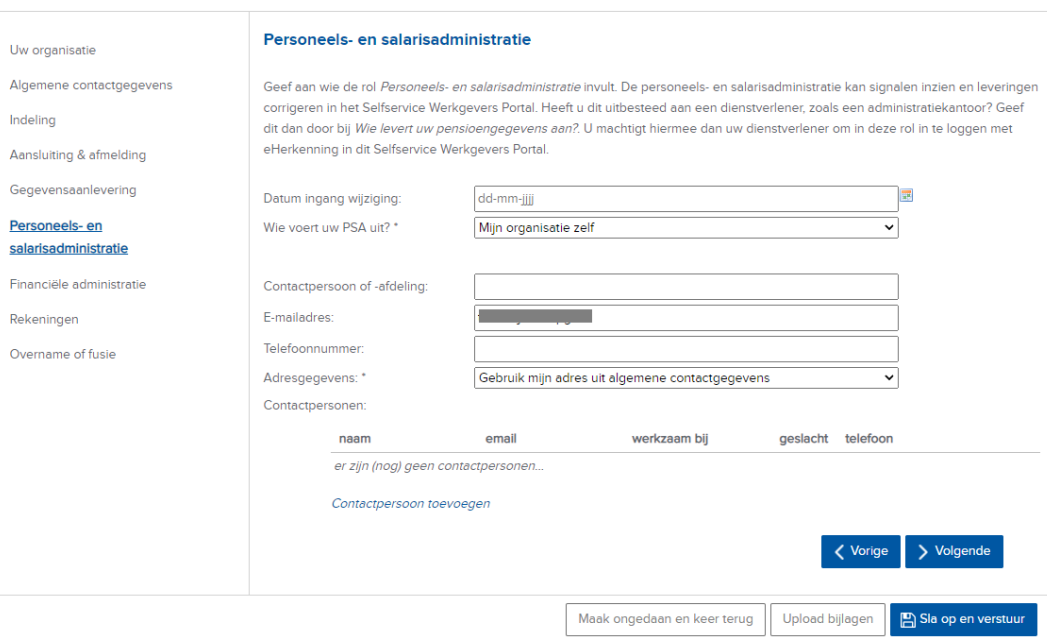

### **Uw contactpersoon voor de financiële administratie**

Vul de wijzigingen in op dit scherm. Bij 'wie voert uw FA uit' geeft u door of u zelf of een externe dienstverlener uw financiële administratie verzorgt.

Als u kiest voor externe dienstverlener zorgen wij ervoor dat deze externe dienstverlener toegang heeft. U moet ervoor zorgen dat deze dienstverlener met eHerkenning kan inloggen. Daarna kunnen zij, namens u, de financiële administratie rol vervullen.

Let vooral op het e-mailadres. Wij gebruiken dit e-mailadres om met u of uw dienstverlener te communiceren over premies en vorderingen.

Als uw wijziging niet mogelijk is verschijnt er een foutmelding. Voer dan de juiste gegevens in.

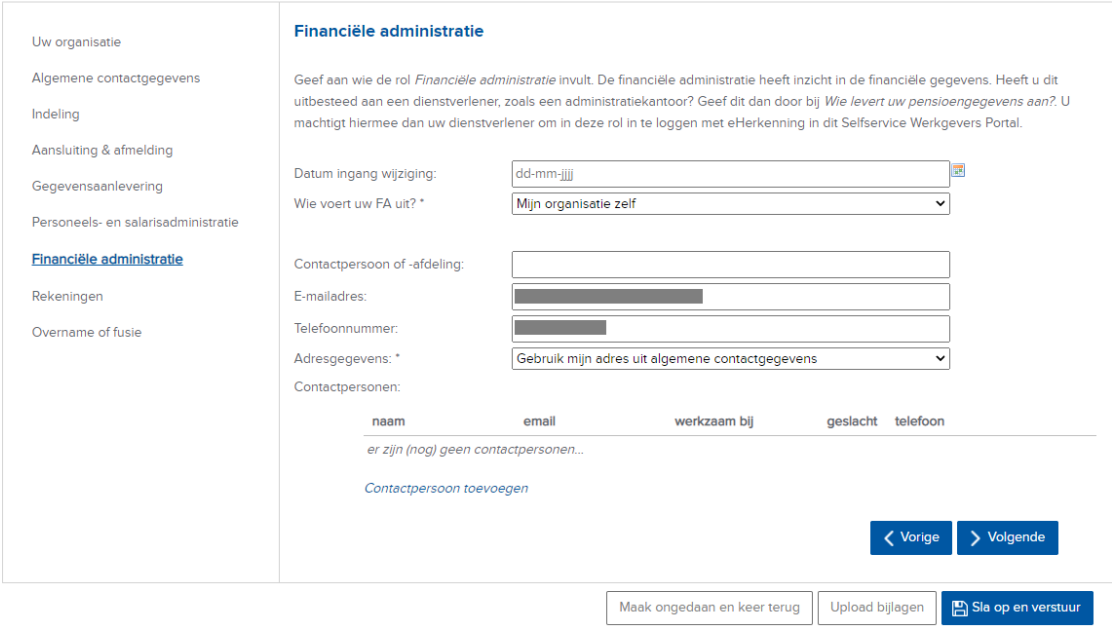

# ANDERE WIJZIGINGEN DOORGEVEN

### **Uw indeling**

Hier geeft u wijzigingen met betrekking tot uw cao of sector door. Wij controleren deze wijziging altijd voordat deze definitief wordt.

## **Aansluiting & afmelding**

U ziet hier gegevens over uw aansluiting en kunt uw aansluiting hier ook beëindigen. Wij zullen in dat geval contact met u opnemen.

#### **Rekeningen**

U geeft hier uw rekeningnummer(s) en betaalvoorkeur door.

## **Overname of fusie**

U vult hier alleen gegevens in als er sprake is van een overname of fusie.

### Uw organisatie

Algemene contactgegevens

## Indeling

Aansluiting & afmelding

Gegevensaanlevering

Personeels- en salarisadministratie

Financiële administratie

Rekeningen

Overname of fusie